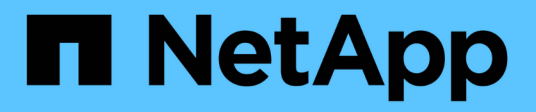

## **Eseguire il backup dei database SAP HANA nativi del cloud**

BlueXP backup and recovery

NetApp April 18, 2024

This PDF was generated from https://docs.netapp.com/it-it/bluexp-backup-recovery/task-quick-starthana.html on April 18, 2024. Always check docs.netapp.com for the latest.

# **Sommario**

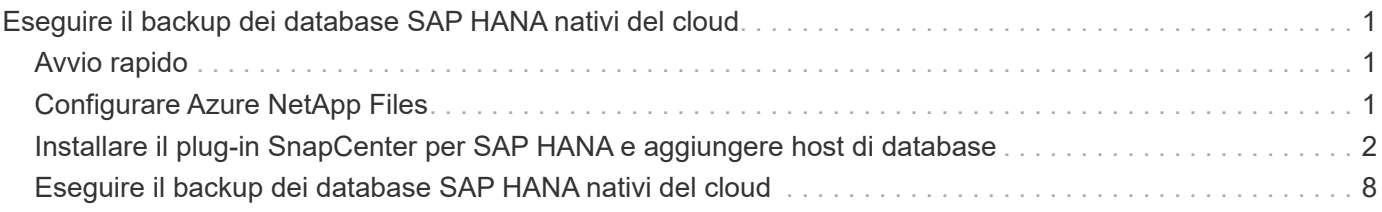

# <span id="page-2-0"></span>**Eseguire il backup dei database SAP HANA nativi del cloud**

## <span id="page-2-1"></span>**Avvio rapido**

Inizia subito seguendo questa procedura.

## **Verificare il supporto per la configurazione**

- Sistema operativo:
	- RHEL 7.6 o versione successiva
	- RHEL 8.1 o versione successiva per SAP-HANA SPS07
	- SLES 12 SP5 o versioni successive e 15 piattaforme SPX certificate da SAP HANA
- Storage cloud NetApp: Azure NetApp Files
- Layout dello storage: Per i file di dati e log, Azure supporta solo NFSv4.1.
- Layout del database:
	- SAP HANA Multitenant Database Container (MDC) 2.0SPS5, 2.0SPS6, 2.0SPS7 con tenant singoli o multipli
	- Sistema host singolo SAP HANA, sistema host multiplo SAP HANA, replica di sistema HANA
- Plug-in SAP HANA sull'host del database

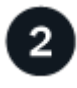

### **Iscriviti a BlueXP**

BlueXP è accessibile da una console basata su web. Una volta iniziato a utilizzare BlueXP, il primo passo consiste nell'iscriversi utilizzando le credenziali del sito di supporto NetApp o creando un login cloud NetApp. Per ulteriori informazioni, fare riferimento a. ["Iscriviti a BlueXP"](https://docs.netapp.com/us-en/bluexp-setup-admin/task-sign-up-saas.html).

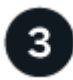

## **Accedere a BlueXP**

Dopo aver effettuato la registrazione a BlueXP, è possibile accedere dalla console basata sul Web. Per ulteriori informazioni, fare riferimento a. ["Accedere a BlueXP"](https://docs.netapp.com/us-en/bluexp-setup-admin/task-logging-in.html).

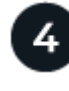

## **Gestisci il tuo account BlueXP**

Puoi amministrare il tuo account gestendo utenti, account di servizio, aree di lavoro e connettori. Per ulteriori informazioni, fare riferimento a. ["Gestisci il tuo account BlueXP"](https://docs.netapp.com/us-en/bluexp-setup-admin/task-managing-netapp-accounts.html).

## <span id="page-2-2"></span>**Configurare Azure NetApp Files**

Con BlueXP è necessario creare un ambiente di lavoro Azure NetApp Files per aggiungere e gestire volumi e servizi dati aggiuntivi. È inoltre necessario creare un connettore in Azure che consenta a BlueXP di gestire risorse e processi all'interno del proprio ambiente di cloud pubblico.

## **Creare un ambiente di lavoro Azure NetApp Files**

È necessario creare ambienti di lavoro Azure NetApp Files in cui sono ospitati i database. Per ulteriori informazioni, fare riferimento a. ["Scopri di più su Azure NetApp Files"](https://docs.netapp.com/us-en/bluexp-azure-netapp-files/concept-azure-netapp-files.html) e. ["Creare un ambiente di lavoro Azure](https://docs.netapp.com/us-en/bluexp-azure-netapp-files/task-create-working-env.html) [NetApp Files"](https://docs.netapp.com/us-en/bluexp-azure-netapp-files/task-create-working-env.html).

### **Creare un connettore**

Un amministratore di account BlueXP dovrebbe implementare un connettore in Azure che consenta a BlueXP di gestire risorse e processi all'interno del tuo ambiente di cloud pubblico.

Per ulteriori informazioni, fare riferimento a. ["Creare un connettore in Azure da BlueXP"](https://docs.netapp.com/us-en/bluexp-setup-admin/task-creating-connectors-azure.html).

- Assicurarsi che vi sia connettività tra il connettore e gli host del database.
- Se si dispone dell'ambiente di lavoro e dei database Azure NetApp Files nella stessa rete virtuale (VNET), è possibile implementare il connettore nella stessa rete virtuale.
- Se si dispone di un ambiente di lavoro Azure NetApp Files e di database in reti VNet diverse e si hanno carichi di lavoro NAS (NFS) configurati su Azure NetApp Files, è possibile creare il connettore su una delle reti VNet.

Dopo aver creato il connettore, aggiungere l'ambiente di lavoro facendo clic su **Storage** > **Canvas** > **My Working Environments** > **Add Working Environment**.

## <span id="page-3-0"></span>**Installare il plug-in SnapCenter per SAP HANA e aggiungere host di database**

Installare il plug-in SnapCenter per SAP HANA su ciascuno degli host di database SAP HANA. A seconda che l'host SAP HANA disponga di un'autenticazione basata su chiave SSH abilitata, è possibile seguire uno dei metodi per installare il plug-in.

- Se SSH è attivato per l'host del database, è possibile installare il plug-in utilizzando l'opzione SSH. [Scopri](#page-4-0) [di più](#page-4-0).
- Se SSH è disattivato, installare il plug-in manualmente. [Scopri di più](#page-5-0).

## **Prerequisiti**

Prima di aggiungere l'host, assicurarsi che i prerequisiti siano soddisfatti.

- Assicurarsi che Java 11 (64 bit) Oracle Java o OpenJDK sia installato su ciascuno degli host di database SAP HANA.
- L'ambiente di lavoro dovrebbe essere stato aggiunto e il connettore dovrebbe essere stato creato.
- Assicurarsi che il connettore sia connesso agli host del database SAP HANA.

Per informazioni su come risolvere il problema di connettività, fare riferimento a. ["Impossibile convalidare la](https://kb.netapp.com/Advice_and_Troubleshooting/Data_Protection_and_Security/SnapCenter/Cloud_Backup_Application_Failed_to_validate_connectivity_from_BlueXP_connector_host_to_application_database_host) [connettività dall'host del connettore BlueXP all'host del database dell'applicazione"](https://kb.netapp.com/Advice_and_Troubleshooting/Data_Protection_and_Security/SnapCenter/Cloud_Backup_Application_Failed_to_validate_connectivity_from_BlueXP_connector_host_to_application_database_host).

Quando il connettore viene perso o se è stato creato un nuovo connettore, è necessario associarlo alle risorse dell'applicazione esistenti. Per istruzioni sull'aggiornamento del connettore, vedere ["Aggiornare i](https://docs.netapp.com/it-it/bluexp-backup-recovery/task-manage-cloud-native-app-data.html#update-the-connector-details) [dettagli del connettore"](https://docs.netapp.com/it-it/bluexp-backup-recovery/task-manage-cloud-native-app-data.html#update-the-connector-details).

- Assicurarsi che l'utente BlueXP abbia il ruolo di "account Admin".
- Si dovrebbe aver creato l'utente SnapCenter e configurato sudo per l'utente non root (sudo). Per ulteriori informazioni, fare riferimento a. ["Configurare sudo per l'utente SnapCenter."](#page-3-0)
- Prima di aggiungere l'host di database, è necessario aver installato il plug-in SnapCenter per SAP HANA.
- Durante l'aggiunta degli host di database SAP HANA, è necessario aggiungere le chiavi dell'archivio utente HDB. La chiave di archivio utente sicura HDB viene utilizzata per memorizzare le informazioni di connessione degli host di database SAP HANA in modo sicuro sul client e il client HDBSQL utilizza la chiave di archivio utente sicura per connettersi all'host di database SAP HANA.
- Per la replica del sistema HANA (HSR), per proteggere i sistemi HANA, è necessario registrare manualmente i sistemi HANA primario e secondario.

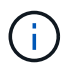

Il nome host deve essere uguale a quello dell'host utilizzato nella replica HSR.

- Se viene eseguita l'installazione basata su SSH, assicurarsi che il connettore abbia attivato la comunicazione con la porta SSH (impostazione predefinita: 22).
- Assicurarsi che il connettore abbia la comunicazione abilitata alla porta plug-in (impostazione predefinita: 8145) per il funzionamento delle operazioni di protezione dei dati.
- Assicurarsi che sia installata la versione più recente del plug-in. Per aggiornare il plug-in, fare riferimento a. [Upgrade del plug-in SnapCenter per il database SAP HANA](#page-6-0).

### <span id="page-4-1"></span>**Configurare sudo per l'utente SnapCenter**

Creare un utente non root (sudo) per installare il plug-in.

#### **Fasi**

- 1. Accedere a Connector VM.
- 2. Scarica il binario del plug-in host Linux di SnapCenter. sudo docker exec -it cloudmanager scs cloud curl -X GET 'http://127.0.0.1/deploy/downloadLinuxPlugin'
- 3. Copiare il contenuto di **sudoer.txt** situato all'indirizzo: */var/lib/docker/Volumes/service-manager-2\_cloudmanager\_scs\_cloud\_volume/\_data/\$(sudo docker ps|grep -po "cloudmanager\_scs\_cloud:.\*? "|sed -e/ \*/'|cut -f2 -d":")/sc-linux-host-plugin*
- 4. Accedere all'host di sistema SAP HANA utilizzando l'account utente root.
- 5. Configurare l'accesso sudo per l'utente non root copiando il testo copiato nel passaggio 3 nel file */etc/sudoers.d/snapcenter*.

Nelle righe aggiunte al file */etc/sudoers.d/snapcenter*, sostituire *<LINUXUSER>* con l'utente non root e *<USER\_HOME\_DIRECTORY>* con *home/<non-root-user>*.

### <span id="page-4-0"></span>**Installare il plug-in utilizzando lo script**

Configurare l'autenticazione basata su chiave SSH per l'account utente non root dell'host SAP HANA ed eseguire i seguenti passaggi per installare il plug-in.

#### **Prima di iniziare**

Assicurarsi che la connessione SSH al connettore sia attivata.

#### **Fasi**

1. Accedere a Connector VM.

2. Installare il plug-in utilizzando lo script fornito nel connettore.

```
sudo bash /var/lib/docker/volumes/service-manager-
2 cloudmanager scs cloud volume/ data/scripts/linux plugin copy and install.sh
--host <plugin host> --username <host user name> --sshkey <host ssh key>
--pluginport <plugin port> --sshport <host ssh port>
```
Se si utilizza un connettore meno recente, eseguire il seguente comando per installare il plug-in. sudo

```
/var/lib/docker/volumes/cloudmanager_scs_cloud_volume/_data/scripts/linux_plug
in copy and install.sh --host <plugin host> --username <host user name>
--sshkey <host ssh key> --pluginport <plugin port> --sshport <host ssh port>
```
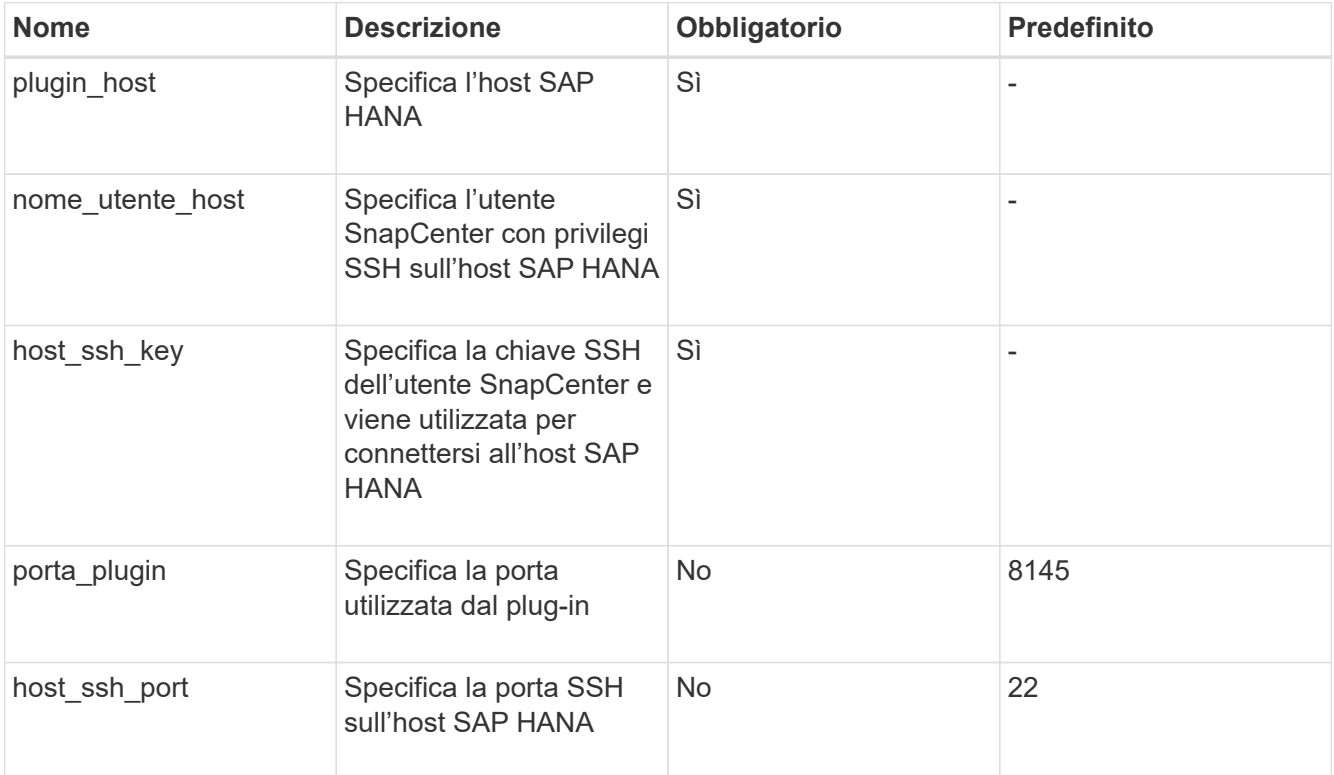

Ad esempio, `sudo bash /var/lib/docker/Volumes/service-manager-

2\_cloud\_manager\_scs\_cloud\_volume/\_data/scripts/linux\_plugin\_copy\_and\_install.sh --host 10.0.1.1 --Username SnapCenter --sshkey /keys/netapp-ssh.ppk

Dopo aver installato il plug-in, è necessario [Aggiunta di host di database SAP HANA](#page-7-0).

## <span id="page-5-0"></span>**Installare il plug-in manualmente**

Se l'autenticazione basata su chiave SSH non è abilitata sull'host HANA, attenersi alla procedura manuale riportata di seguito per installare il plug-in.

#### **Fasi**

1. Accedere a Connector VM.

2. Scarica il binario del plug-in host Linux di SnapCenter.

```
sudo docker exec -it cloudmanager scs cloud curl -X GET
'http://127.0.0.1/deploy/downloadLinuxPlugin'
```
Il binario del plug-in è disponibile all'indirizzo: *cd /var/lib/docker/Volumes/service-manager-2\_cloudmanager\_scs\_cloud\_volume/\_data/€(sudo docker ps|grep -po "cloudmanager\_scs\_cloud:.\*? "|sed -e/ \*/'|cut -f2 -d":")/sc-linux-host-plugin*

- 3. Copiare *snapcenter\_linux\_host\_plugin\_scs.bin* dal percorso sopra indicato al percorso */home/<non root user (sudo)>/.sc\_netapp* per ciascuno degli host di database SAP HANA utilizzando metodi SCP o altri metodi alternativi.
- 4. Accedere all'host del database SAP HANA utilizzando l'account non root (sudo).
- 5. Modificare la directory in */home/<non root user>/.sc\_netapp/* ed eseguire il seguente comando per abilitare le autorizzazioni di esecuzione per il file binario. chmod +x snapcenter linux host plugin scs.bin
- 6. Installare il plug-in SAP HANA come utente sudo SnapCenter. ./snapcenter\_linux\_host\_plugin\_scs.bin -i silent -DSPL\_USER=<non-root>
- 7. Copiare *certificate.pem* dal percorso <base mount path>/client/certificate/ del connettore VM a */var/opt/snapcenter/spl/etc/* sull'host plug-in.
- 8. Passare a */var/opt/snapcenter/spl/etc* ed eseguire il comando keytool per importare il certificato. keytool -import -alias agentcert -file certificate.pem -keystore keystore.jks -deststorepass snapcenter -noprompt
- 9. Riavviare SPL: systemctl restart spl
- 10. Verificare che il plug-in sia raggiungibile dal connettore eseguendo il comando riportato di seguito dal connettore.

```
docker exec -it cloudmanager_scs_cloud curl -ik https://<FQDN or IP of the
plug-in host>:<plug-in port>/PluginService/Version --cert
config/client/certificate/certificate.pem --key
/config/client/certificate/key.pem
```
Dopo aver installato il plug-in, è necessario [Aggiunta di host di database SAP HANA](#page-7-0).

## <span id="page-6-0"></span>**Upgrade del plug-in SnapCenter per il database SAP HANA**

È necessario aggiornare il plug-in SnapCenter per il database SAP HANA per accedere alle nuove funzionalità e ai miglioramenti più recenti.

#### **Prima di iniziare**

• Assicurarsi che non vi siano operazioni in esecuzione sull'host.

#### **Fasi**

- 1. Configurare sudo per l'utente SnapCenter. Per ulteriori informazioni, vedere [Configurare sudo per l'utente](#page-4-1) [SnapCenter](#page-4-1).
- 2. Eseguire il seguente script.

```
/var/lib/docker/volumes/service-manager-
2 cloudmanager scs cloud volume/ data/scripts/linux plugin copy and install.sh
--host <plugin host> --username <host user name> --sshkey <host ssh key>
```

```
--pluginport <plugin port> --sshport <host ssh port> --upgrade
```
Se si utilizza un connettore meno recente, eseguire il seguente comando per aggiornare il plug-in. /var/lib/docker/volumes/cloudmanager\_scs\_cloud\_volume/\_data/scripts/linux\_plug in copy and install.sh --host <plugin host> --username <host user name> --sshkey <host ssh key> --pluginport <plugin port> --sshport <host ssh port> --upgrade

## <span id="page-7-0"></span>**Aggiunta di host di database SAP HANA**

È necessario aggiungere manualmente gli host di database SAP HANA per assegnare policy e creare backup. Il rilevamento automatico dell'host del database SAP HANA non è supportato.

#### **Fasi**

- 1. Nell'interfaccia utente **BlueXP**, selezionare **protezione** > **Backup e ripristino** > **applicazioni**.
- 2. Selezionare **trova applicazioni**.
- 3. Selezionare **Cloud Native** > **SAP HANA** e selezionare **Next**.
- 4. Nella pagina **applicazioni**, selezionare **Aggiungi sistema**.
- 5. Nella pagina **Dettagli sistema**, eseguire le seguenti operazioni:
	- a. Selezionare tipo di sistema come container di database multi-tenant o volumi non dati globali.
	- b. Inserire il nome del sistema SAP HANA.
	- c. Specificare il SID del sistema SAP HANA.
	- d. (Facoltativo) modificare l'utente OSDB.
	- e. Se il sistema HANA è configurato con la replica del sistema HANA, attivare **sistema di replica del sistema HANA (HSR)**.
	- f. Selezionare la casella di testo **HDB Secure User Store Keys** per aggiungere i dettagli dei tasti di memorizzazione utente.

Specificare il nome della chiave, i dettagli del sistema, il nome utente e la password e fare clic su **Aggiungi chiave**.

- È possibile eliminare o modificare le chiavi dell'archivio utente.
- 6. Selezionare **Avanti**.
- 7. Nella pagina **Dettagli host**, effettuare le seguenti operazioni:
	- a. Selezionare **Aggiungi nuovo host** o **Usa host esistente**.
	- b. Selezionare **usando SSH** o **Manuale**.

Per Manuale, immettere il FQDN host o IP, connettore, Nome utente, porta SSH, porta plug-in, e, facoltativamente, aggiungere e convalidare la chiave privata SSH.

Per SSH, immettere il nome host FQDN o IP, Connector, Username e plug-in port.

- a. Selezionare **Avanti**.
- 8. Nella pagina **Configurazione host**, verificare se i requisiti di configurazione sono soddisfatti.

Selezionare le caselle di controllo per confermare.

- 9. Selezionare **Avanti**.
- 10. Nella pagina **Storage Footprint**, selezionare **Aggiungi archiviazione** ed eseguire le seguenti operazioni:
	- a. Selezionare l'ambiente di lavoro e specificare l'account NetApp.

Dal riquadro di navigazione a sinistra, selezionare BlueXP **Canvas** per aggiungere un nuovo ambiente di lavoro.

- b. Selezionare i volumi richiesti.
- c. Selezionare **Aggiungi archiviazione**.
- 11. Controllare tutti i dettagli e selezionare **Aggiungi sistema**.

È possibile modificare o rimuovere i sistemi SAP HANA dall'interfaccia utente.

Prima di rimuovere il sistema SAP HANA, è necessario eliminare tutti i backup associati e rimuovere la protezione.

#### **Aggiungere volumi non dati**

Dopo aver aggiunto il sistema SAP HANA di tipo container di database multi-tenant, è possibile aggiungere i volumi non-Data del sistema HANA.

È possibile aggiungere queste risorse ai gruppi di risorse per eseguire operazioni di protezione dei dati dopo aver individuato i database SAP HANA disponibili.

#### **Fasi**

- 1. Nell'interfaccia utente **BlueXP**, fare clic su **Protection** > **Backup and Recovery** > **Applications**.
- 2. Fare clic su **Scopri applicazioni**.
- 3. Selezionare **Cloud Native** > **SAP HANA** e fare clic su **Avanti**.
- 4. Nella pagina **applicazioni**, fare clic su **...** Corrispondente al sistema per cui si desidera aggiungere volumi non dati e selezionare **Manage System** (Gestisci sistema) > **non-Data Volume** (Volume non dati).

#### **Aggiungere volumi non dati globali**

Dopo aver aggiunto il sistema SAP HANA di tipo container di database multi-tenant, puoi aggiungere i Global non-Data Volumes del sistema HANA.

#### **Fasi**

- 1. Nell'interfaccia utente **BlueXP**, fare clic su **Protection** > **Backup and Recovery** > **Applications**.
- 2. Fare clic su **Scopri applicazioni**.
- 3. Selezionare **Cloud Native** > **SAP HANA** e fare clic su **Avanti**.
- 4. Nella pagina **applicazioni**, fare clic su **Aggiungi sistema**.
- 5. Nella pagina **Dettagli sistema**, eseguire le seguenti operazioni:
	- a. Dal menu a discesa System Type (tipo di sistema), selezionare **Global non-Data Volume** (Volume non dati globale).
	- b. Inserire il nome del sistema SAP HANA.
- 6. . Nella pagina **Dettagli host**, effettuare le seguenti operazioni:
	- a. Specificare i SID associati al sistema SAP HANA.
	- b. Selezionare l'host del plug-in
	- c. Fare clic su **Avanti**.
	- d. Esaminare tutti i dettagli e fare clic su **Aggiungi sistema**.

## <span id="page-9-0"></span>**Eseguire il backup dei database SAP HANA nativi del cloud**

È possibile creare un backup assegnando un criterio predefinito o il criterio creato.

## **Creare una policy per proteggere il database SAP HANA**

È possibile creare policy se non si desidera utilizzare o modificare le policy predefinite.

- 1. Nella pagina **applicazioni**, dall'elenco a discesa Impostazioni, selezionare **Criteri**.
- 2. Fare clic su **Crea policy**.
- 3. Specificare un nome di policy.
- 4. (Facoltativo) modificare il formato del nome della copia Snapshot.
- 5. Selezionare il tipo di policy.
- 6. Specificare la pianificazione e i dettagli di conservazione.
- 7. (Facoltativo) specificare gli script. ["Prescrizioni e post-script."](#page-9-0)
- 8. Fare clic su **Create** (Crea).

#### **Prescrizioni e post-script**

Durante la creazione di un criterio, è possibile fornire prescritture, postscript e script di uscita. Questi script vengono eseguiti sull'host HANA durante l'operazione di protezione dei dati.

Il formato supportato per gli script è .sh, python script, perl script e così via.

Il prescrittt e il postscript devono essere registrati dall'amministratore host in /opt/NetApp/snapcenter/scc/etc/allowed\_commands.config file.

```
[root@scspa2622265001 etc]# cat allowed_commands.config
command: mount
command: umount
command: /mnt/scripts/pre_script.sh
command: /mnt/scripts/post_script.sh
```
#### **Variabili ambientali**

Per il flusso di lavoro di backup, le seguenti variabili ambientali sono disponibili come parte di Prespt e postscript.

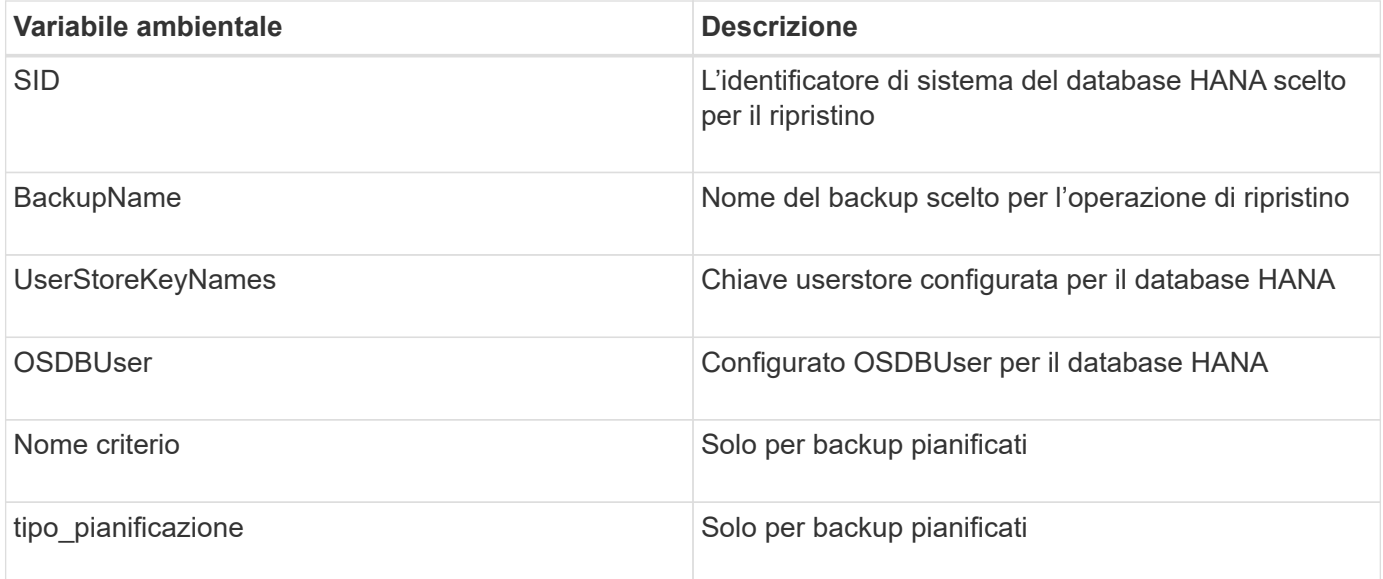

## **Creare un backup del database SAP HANA**

È possibile assegnare un criterio predefinito o creare un criterio e assegnarlo al database. Una volta assegnato il criterio, i backup vengono creati in base alla pianificazione definita nel criterio.

#### **Prima di iniziare**

Dovrebbero essere stati aggiunti gli host del database SAP HANA[."Aggiunta di host di database SAP HANA"](task-deploy-snapcenter-plugin-for-sap-hana.html#add-sap-hana-database-hosts)

#### **A proposito di questa attività**

Per HANA System Replication (HSR), il processo di backup pianificato viene attivato solo per il sistema HANA primario e se il sistema esegue il failover verso il sistema HANA secondario, i programmi esistenti attivano un backup sul sistema HANA primario corrente. Se il criterio non viene assegnato al sistema HANA primario e secondario, dopo il failover, le pianificazioni non avranno esito positivo.

Se ai sistemi HSR vengono assegnati criteri diversi, il backup pianificato viene attivato per i sistemi HANA primario e secondario e il backup non viene eseguito per il sistema HANA secondario.

#### **Fasi**

1. Nella pagina applicazioni, se il database non è protetto mediante criteri, fare clic su **Assegna policy**.

Sebbene il database sia protetto mediante uno o più criteri, se necessario, è possibile continuare ad assegnare ulteriori criteri facendo clic su **...** > Assegna policy.

2. Selezionare il criterio e fare clic su **Assegna**.

I backup vengono creati in base alla pianificazione definita nel criterio.

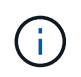

L'account del servizio (*SnapCenter-account-<account\_id>*) viene utilizzato per eseguire le operazioni di backup pianificate.

## **Creazione di backup on-demand del database SAP HANA**

Dopo aver assegnato il criterio, è possibile creare un backup on-demand dell'applicazione.

#### **Fasi**

- 1. Nella pagina **applicazioni**, fare clic su **...** Corrispondente all'applicazione e fare clic su **Backup on-Demand**.
- 2. Selezionare il tipo di backup on-demand.
- 3. Per il backup basato su policy, selezionare il criterio, il livello di conservazione e fare clic su **Create Backup** (Crea backup).
- 4. Per una volta, selezionare Snapshot copy based (basato su copia Snapshot) o file based (basato su file), attenersi alla seguente procedura:
	- a. Selezionare il valore di conservazione e specificare il nome del backup.
	- b. (Facoltativo) specificare gli script e il percorso per gli script.

Per ulteriori informazioni, vedere ["Prescritture e postscript"](#page-9-0)

c. Fare clic su **Create Backup** (Crea backup).

#### **Informazioni sul copyright**

Copyright © 2024 NetApp, Inc. Tutti i diritti riservati. Stampato negli Stati Uniti d'America. Nessuna porzione di questo documento soggetta a copyright può essere riprodotta in qualsiasi formato o mezzo (grafico, elettronico o meccanico, inclusi fotocopie, registrazione, nastri o storage in un sistema elettronico) senza previo consenso scritto da parte del detentore del copyright.

Il software derivato dal materiale sottoposto a copyright di NetApp è soggetto alla seguente licenza e dichiarazione di non responsabilità:

IL PRESENTE SOFTWARE VIENE FORNITO DA NETAPP "COSÌ COM'È" E SENZA QUALSIVOGLIA TIPO DI GARANZIA IMPLICITA O ESPRESSA FRA CUI, A TITOLO ESEMPLIFICATIVO E NON ESAUSTIVO, GARANZIE IMPLICITE DI COMMERCIABILITÀ E IDONEITÀ PER UNO SCOPO SPECIFICO, CHE VENGONO DECLINATE DAL PRESENTE DOCUMENTO. NETAPP NON VERRÀ CONSIDERATA RESPONSABILE IN ALCUN CASO PER QUALSIVOGLIA DANNO DIRETTO, INDIRETTO, ACCIDENTALE, SPECIALE, ESEMPLARE E CONSEQUENZIALE (COMPRESI, A TITOLO ESEMPLIFICATIVO E NON ESAUSTIVO, PROCUREMENT O SOSTITUZIONE DI MERCI O SERVIZI, IMPOSSIBILITÀ DI UTILIZZO O PERDITA DI DATI O PROFITTI OPPURE INTERRUZIONE DELL'ATTIVITÀ AZIENDALE) CAUSATO IN QUALSIVOGLIA MODO O IN RELAZIONE A QUALUNQUE TEORIA DI RESPONSABILITÀ, SIA ESSA CONTRATTUALE, RIGOROSA O DOVUTA A INSOLVENZA (COMPRESA LA NEGLIGENZA O ALTRO) INSORTA IN QUALSIASI MODO ATTRAVERSO L'UTILIZZO DEL PRESENTE SOFTWARE ANCHE IN PRESENZA DI UN PREAVVISO CIRCA L'EVENTUALITÀ DI QUESTO TIPO DI DANNI.

NetApp si riserva il diritto di modificare in qualsiasi momento qualunque prodotto descritto nel presente documento senza fornire alcun preavviso. NetApp non si assume alcuna responsabilità circa l'utilizzo dei prodotti o materiali descritti nel presente documento, con l'eccezione di quanto concordato espressamente e per iscritto da NetApp. L'utilizzo o l'acquisto del presente prodotto non comporta il rilascio di una licenza nell'ambito di un qualche diritto di brevetto, marchio commerciale o altro diritto di proprietà intellettuale di NetApp.

Il prodotto descritto in questa guida può essere protetto da uno o più brevetti degli Stati Uniti, esteri o in attesa di approvazione.

LEGENDA PER I DIRITTI SOTTOPOSTI A LIMITAZIONE: l'utilizzo, la duplicazione o la divulgazione da parte degli enti governativi sono soggetti alle limitazioni indicate nel sottoparagrafo (b)(3) della clausola Rights in Technical Data and Computer Software del DFARS 252.227-7013 (FEB 2014) e FAR 52.227-19 (DIC 2007).

I dati contenuti nel presente documento riguardano un articolo commerciale (secondo la definizione data in FAR 2.101) e sono di proprietà di NetApp, Inc. Tutti i dati tecnici e il software NetApp forniti secondo i termini del presente Contratto sono articoli aventi natura commerciale, sviluppati con finanziamenti esclusivamente privati. Il governo statunitense ha una licenza irrevocabile limitata, non esclusiva, non trasferibile, non cedibile, mondiale, per l'utilizzo dei Dati esclusivamente in connessione con e a supporto di un contratto governativo statunitense in base al quale i Dati sono distribuiti. Con la sola esclusione di quanto indicato nel presente documento, i Dati non possono essere utilizzati, divulgati, riprodotti, modificati, visualizzati o mostrati senza la previa approvazione scritta di NetApp, Inc. I diritti di licenza del governo degli Stati Uniti per il Dipartimento della Difesa sono limitati ai diritti identificati nella clausola DFARS 252.227-7015(b) (FEB 2014).

#### **Informazioni sul marchio commerciale**

NETAPP, il logo NETAPP e i marchi elencati alla pagina<http://www.netapp.com/TM> sono marchi di NetApp, Inc. Gli altri nomi di aziende e prodotti potrebbero essere marchi dei rispettivi proprietari.